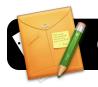

# **Google Forms**

## Introduction

Google Forms is a component of Google Docs. It allows you to quickly and easily create online forms. These can be used for surveys, tests, and more.

### The 4J Version of Google Docs

You may have already noticed that you can access Google Docs via your Gmail account. However, Eugene School District 4J provides a special customized edition of Google Docs. You already have an account on this service simply by virtue of having a 4J email address, and you should use it for any districtrelated files you may choose to create on Google Docs.

#### Logging into 4J's Google Docs

- 1. Open your web browser (Safari or Firefox.)
- 2. Go to the address http://gdocs.4j.lane.edu
- 3. Log into the Internet filter if prompted.
- You will be presented with a login page similar to the one pictured below. Enter your 4J Username and Password in the corresponding fields, then click the Login button.

| 41         | Eugene School District 4J |                                                                                        |  |  |  |  |  |  |  |
|------------|---------------------------|----------------------------------------------------------------------------------------|--|--|--|--|--|--|--|
| 4          | J Google auth             | entication                                                                             |  |  |  |  |  |  |  |
| access you | r 4J managed Goog         | le Applications and Documents, please enter your 4J email username and password below. |  |  |  |  |  |  |  |
| Jsername:  | nelson_d                  | @4j.lane.edu                                                                           |  |  |  |  |  |  |  |
| assword:   | •••••                     |                                                                                        |  |  |  |  |  |  |  |
|            |                           | (Login)                                                                                |  |  |  |  |  |  |  |
|            |                           | © 2004 - 2007 Eugene School District 43                                                |  |  |  |  |  |  |  |

5. You are now logged in and ready to create a form.

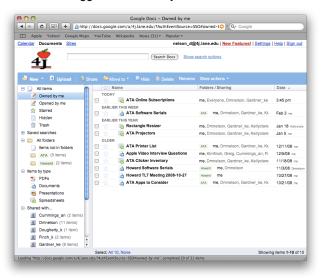

# **Creating a New Form**

- In the upper left corner of the Google Docs home page, click on Create New, then click on Form. A new, empty form will appear.
- Add questions to your form by clicking the Add Item button at the top left corner of the page.

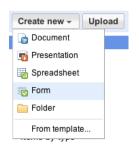

You can select from a variety of different question types – multiple choice, checkboxes, text, and so on.

| e C C Edit form - [Sample Form] - Google Docs                                       |                                             |                                                              |                    |                 |                |          |  |  |  |
|-------------------------------------------------------------------------------------|---------------------------------------------|--------------------------------------------------------------|--------------------|-----------------|----------------|----------|--|--|--|
| + Chttp://spreadsheets.google.com/a/4j.lane.edu/gform?key=tcrNcq6P4RrvW C Qr Google |                                             |                                                              |                    |                 |                |          |  |  |  |
| Google docs nelson_d@4j.lane.edu   Help   Sign out                                  |                                             |                                                              |                    |                 |                |          |  |  |  |
| + Add                                                                               | item - Theme                                | Plain                                                        | Email this form    | See responses - | More actions ~ | Save     |  |  |  |
|                                                                                     | quire sign-in to vie<br>tomatically collect | w this form.<br>respondent's 4j.lane.edu usernar             | ne.                |                 |                |          |  |  |  |
| Sample Form                                                                         |                                             |                                                              |                    |                 |                |          |  |  |  |
| You                                                                                 | can include any tex                         | tt or info that will help people fill th                     | his out.           |                 |                |          |  |  |  |
| Sam                                                                                 | ple Question 2                              |                                                              |                    |                 |                |          |  |  |  |
| Que                                                                                 | stion Title                                 | Untitled Question                                            |                    |                 | 26             | <u>ê</u> |  |  |  |
|                                                                                     | Text                                        |                                                              |                    |                 |                |          |  |  |  |
|                                                                                     | tion Type<br>Option 1                       | Checkboxes                                                   |                    |                 |                |          |  |  |  |
| Do                                                                                  | ne) 🗌 Make this                             | a required question                                          |                    |                 |                |          |  |  |  |
| You can<br>formkey                                                                  | view the publishe<br>=dGNyTmNxNIA01         | d form here: http://spreadsheets.g<br>JnJ2V1kyWW9YSkIIMFE6MA | oogle.com/viewforr | n?              | _              | ÷        |  |  |  |

- 3. For each item, enter a question title, and name the different options if needed (for multiple choice, checkboxes, etc.)
- 4. If desired, select the option to **Require sign-in to view this** form and **Automatically collect respondent's 4j.lane.edu username**.
- 5. Click the Save button when finished.

#### **Collecting Responses**

Option 1: Click the Email this form button. You can type or paste a list of email addresses to which it will be sent. Option 2: At the bottom of the page, copy the web address next to the text that says "You can view the published form here." This address can be distributed by whatever means you prefer, such as posting to your blog or wiki, or by linking to it from your website.

#### **Viewing Responses**

At any time you can log back into Google Docs and click on your form. The responses will be displayed in spreadsheet format.